# MICRO LAMBDA WIRELESS, INC.

# YIG based Products

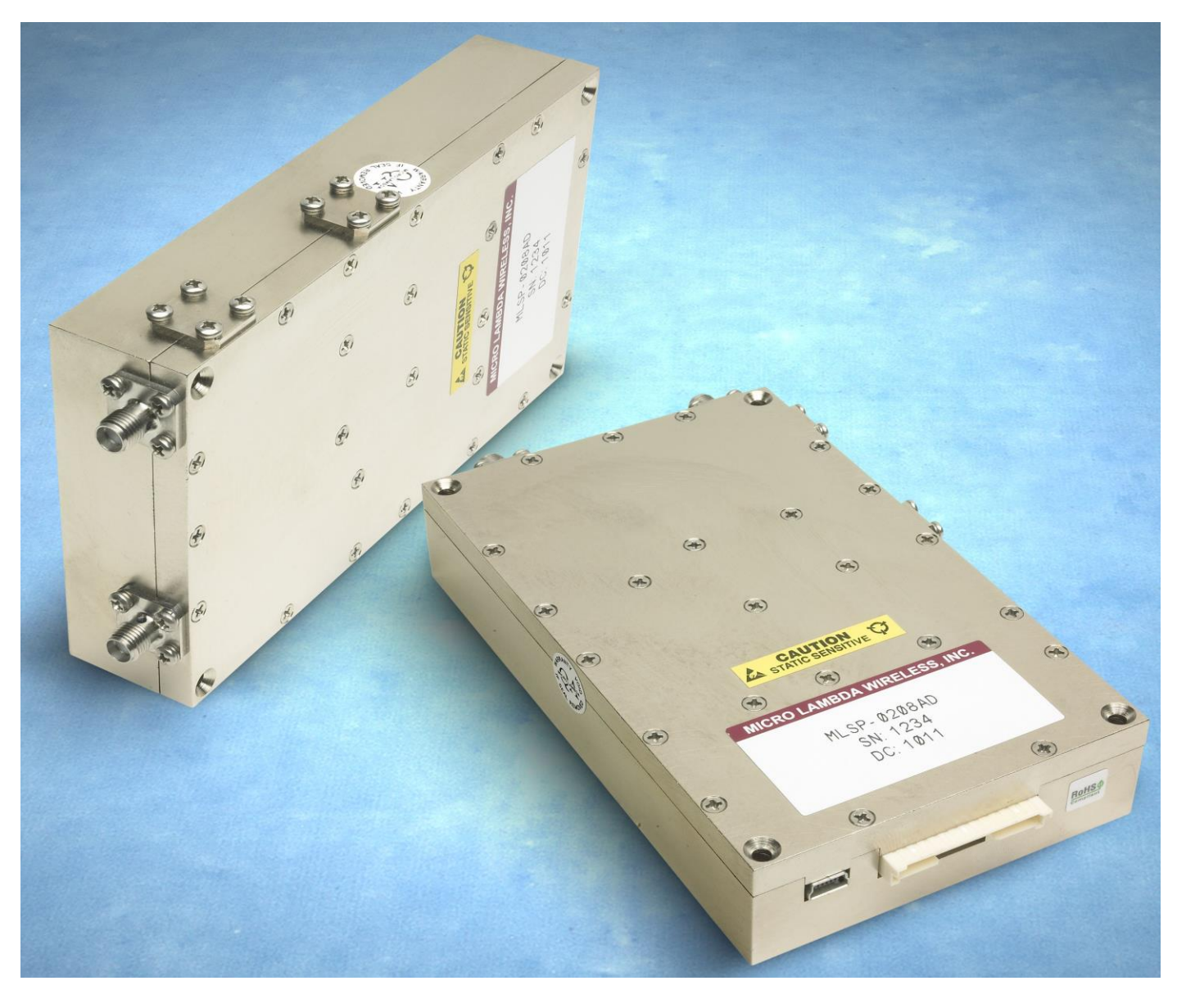

# **MLSP/ML5G Synthesizer User Manual**

MICRO LAMBDA WIRELESS, INC.

# MLSP/ML5G Synthesizer User Manual

© Micro Lambda Wireless, Inc. 46515 Landing Pkwy. Fremont, CA 94538 Phone 510.770.9221 • Fax 510.770.9213

# **Table of Contents**

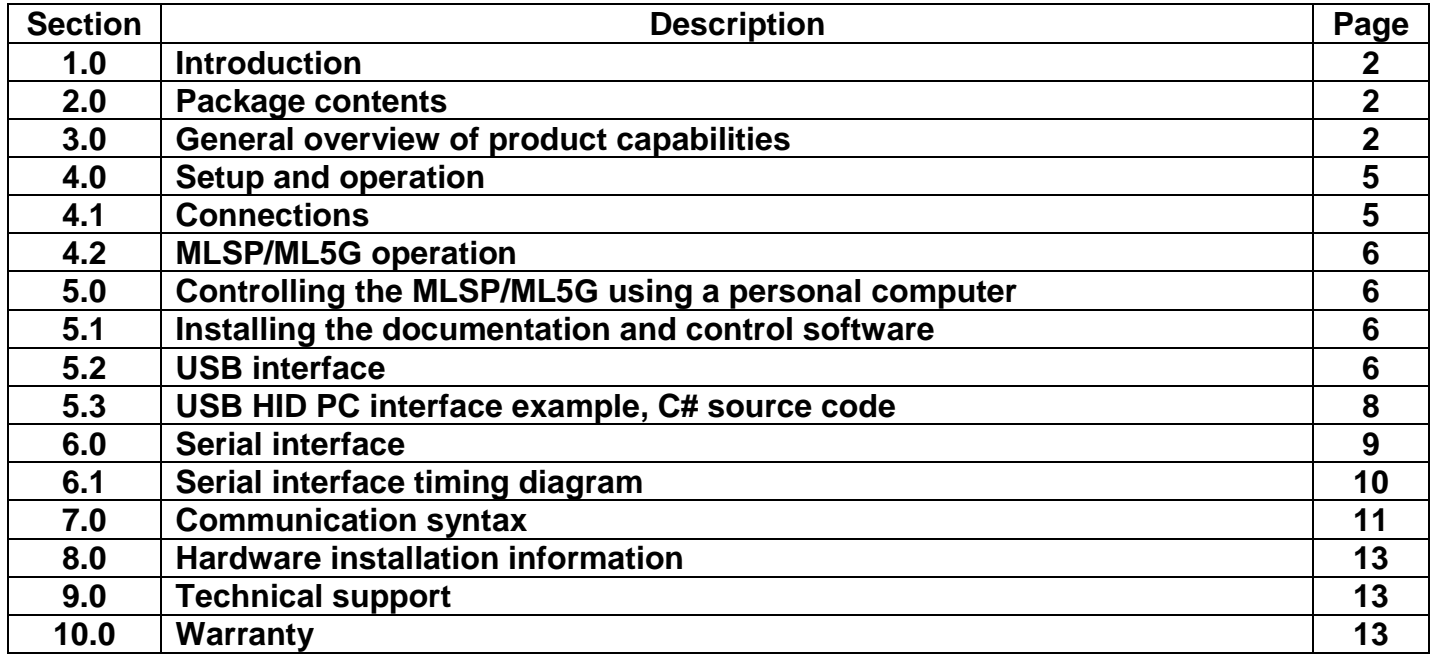

# **1.0 Introduction**

This manual describes the setup, operation and remote communication for the MLSP/ML5G Synthesizer. The model and serial numbers are located on the label located on the top cover of the unit. Each unit has a separate, custom specification sheet for the particular model defining the synthesizer's frequency range, RF characteristics and options.

General operating/programming instructions are located herein.

The CD Rom supplied with the package contains a **SetupMLSP.msi** file, when executed, will create a folder named "MLSP Support Files" on the desktop containing short cuts to the manual, documentation and programs for interfacing the product with a personal computer. This **SetupMLSP.msi** file is compatible with Windows XP, Windows Vista and Windows 7. The most current versions of these files, new offerings and standard synthesizer specifications can be downloaded at our web site: [http://www.microlambdawireless.com](http://www.microlambdawireless.com/)

# **2.0 Package Contents**

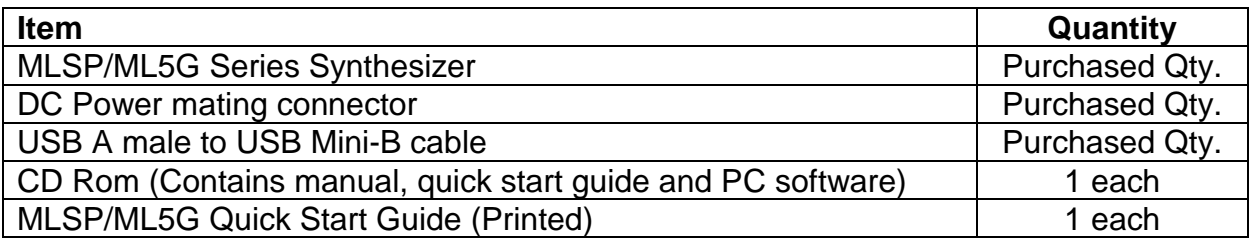

### **3.0 General Overview of Product Capabilities**

The MLSP/ML5G series of YIG-Based synthesizers can be supplied in wideband or narrowband models and are ideal as the main local oscillators in receiving systems, frequency converters and test and measurement equipment. They provide 1 kHz frequency resolution over the 600 MHz to 20.1 GHz frequency range. Power levels of +8 to +13 dBm are provided throughout the series and full band tuning speed is 3 - 6 mSec. The units are 5" x 3" x 1" high and fit a 2 slot PXI chassis. Standard frequency ranges are 0.6 to 2.5 GHz, 2 to 8 GHz, 6 to 18 GHz and 8 to 20 GHz. The MLSP/ML5G can be configured with an internal OCXO with a stability of  $\lt +/1.0$  ppm or an external reference signal in the 1 - 200 MHz range. Two types of interface come standard: USB for trouble free connection to a personal computer and a 5-wire serial interface for use in the customers system. Outline drawings 181-001 and 181-002 shown on the next two pages define two of the possible mechanical configurations. These drawings are displayed mainly for the mechanical and the connection information, many other configurations and options are available. See your model specification sheet or contact Micro Lambda Wireless, Inc. for details. Operating temperature ranges outside the 0 to 60 Deg. C range are also available.

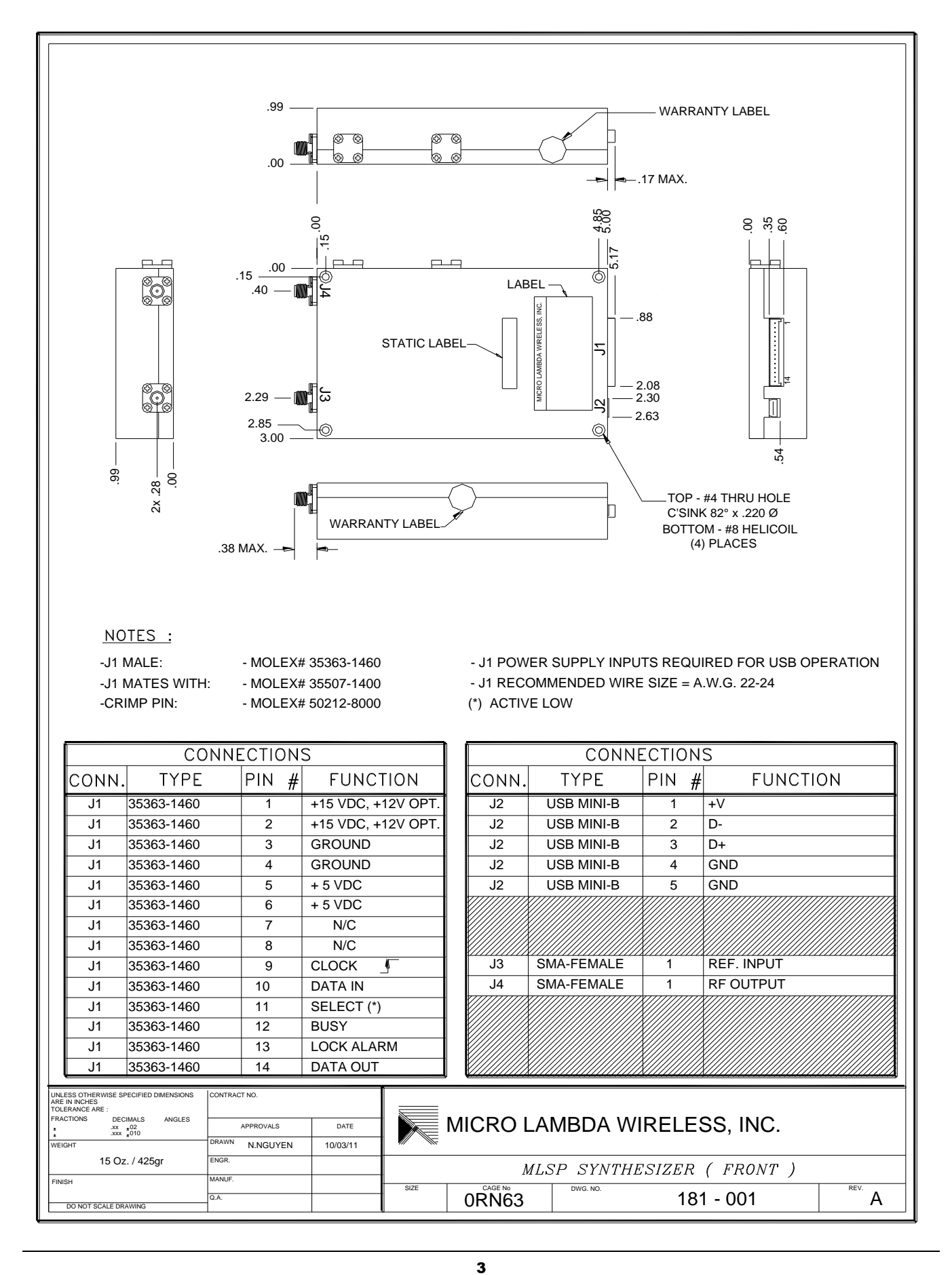

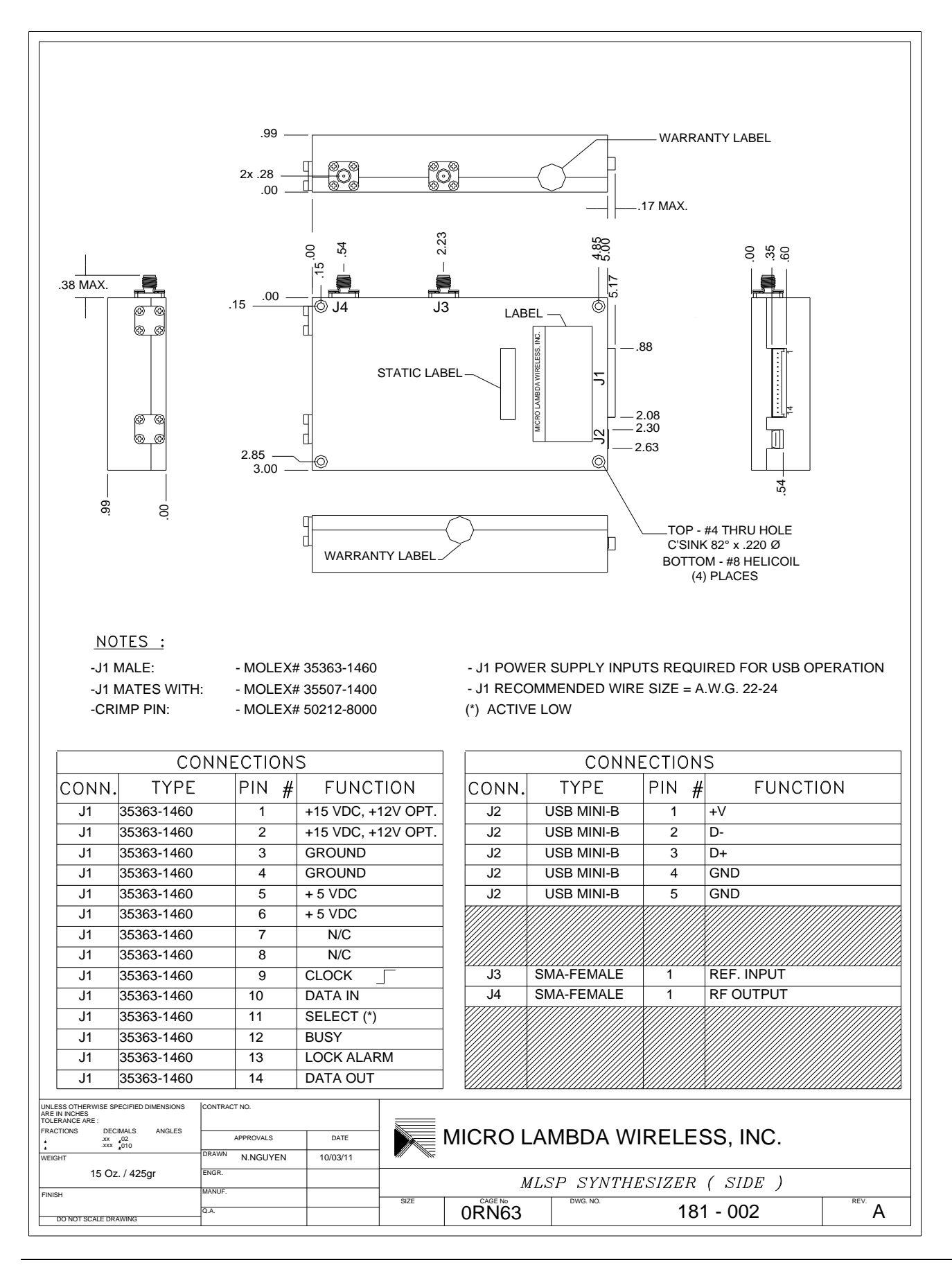

4

A simple block diagram is shown in Figure 1. Depending on the port configuration as shown in drawing 181-001 & 181-002, the synthesizer provides an external reference input J3, a RF output J4, a DC power/serial interface port J1, and a USB Mini-B interface connector J2. The synthesizer is tuned via the J1 serial connection or the USB port J2. DC voltages of +5.0V and +15.0V, with adequate current to operate the product must be applied to J1 in order to communicate with the product.

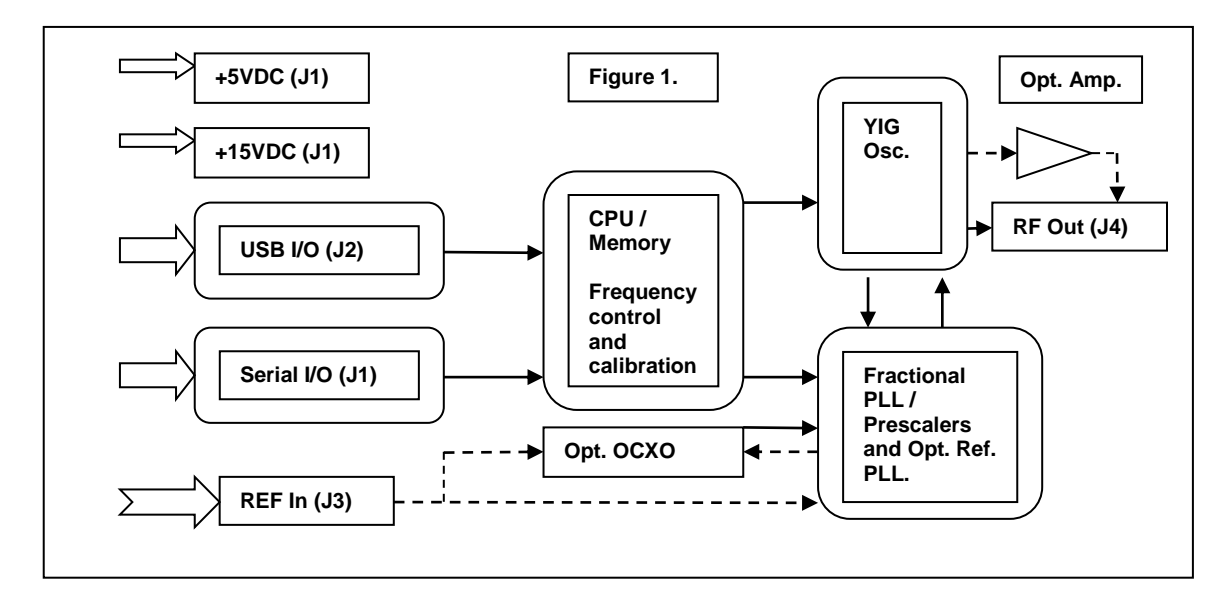

# **4.0 Setup and Operation**

This product is designed for a 0 to 60 Degree C environment and should not be subjected to humidity >95%. Use proper ESD handling procedures. Allow for a proper heat-sink able to dissipate the total wattage/heat generated at the highest frequency setting of the unit. Verify that all external RF/microwave cables and components connected to the unit are in good working condition.

### **4.1 Connections**

Connect to the preferred interface port, Serial or USB. USB Mini-B to USB Male - A cable for connection to a host PC USB port, the USB interface is USB 1.1 and 2.0 compatible. The serial port is a 0-5V, CMOS/TTL compatible port; it is very similar to an SPI communication port. Clock, Data and Select/Enable operate in the typical serial communication format, except that the maximum clock speed is 250 kHz. The Busy line is for handshake to the controller, a High on this line tells the controller that the synthesizer is busy and should not be selected for communication at this time. The Data Out line is used to read data from the synthesizer if a command requested it. The data is clocked into the controller by clocking out data of 0's to the MLSP/ML5G and the controller reads during this time. The Data Out line will be taken high by the MLSP/ML5G, when data is ready. The Busy line must be monitored. See section 6.0/6.1 serial communication for details. The Lock Alarm signal J1 pin 13 is a hardware logic signal that shows the state of the internal phase locked loop circuits.

This line should be a TTL high for the majority of the time unless the unit is stepping frequency, then it will pulse low when switching between frequencies, typically it will be low for less than 2 milliseconds.

Connect an external reference frequency (if required) to J3. Connect a +5.0 VDC and a +15 VDC power supply with adequate current to operate the product (see spec sheet) to the J1 connector; +5.0 VDC on J1 pins 5 and 6, +15.0VDC on J1 pins 1 and 2 and a common ground for both supplies on pins 3 and 4. Note the power supply inputs are protected from damage up to +/-20 VDC.

#### **4.2 MLSP/ML5G operation**

Turn on the power supply voltages and verify that the current for each supply is below the maximum stated current in the specifications for your model. A 5 minute warm up is recommended before use. The unit should be operating at the last frequency it was set to before power down; this would typically be Fmin when shipped from the factory. The Lock Alarm line (J1 pin 13) should be high.

#### **5.0 Controlling the MLSP/ML5G using a personal computer**

The MLSP/ML5G Synthesizer can be controlled by a personal computer for Demo purposes. The requirements for this are as follows: A USB ver. 1.1 or 2.0 port on the PC, Windows XP, Windows Vista or Windows 7 (32 or 64 bit), the programs included on the MLSP/ML5G Support CD and a power supply capable of supplying the DC Voltage and Current required to operate the MLSP/ML5G synthesizer.

#### **5.1 Installing the documentation and control software**

The CD ROM supplied with the MLSP/ML5G contains the file named **SetupMLSP.msi**. Execute this file to install the manual, documentation and control programs for PC interface. The setup file, when run, will create a folder named "MLSP Support Files" on the computer desktop with short cuts to the documentation and interface program. (Note: This setup file must be executed for the USB PC interface program to operate correctly, dll files will be installed to the system directory.)

#### **5.2 USB Interface**

The MLSP/ML5G product, when connected using the USB interface, appears as a USB HID device (Human Interface Device) to the Windows operating system. The USB HID driver is supplied with the windows operating system, and is installed automatically when the unit is connected to the PC's USB port.

The MLSP/ML5G may be controlled remotely via a USB connection using the supplied "MLSP PC interface.exe" program. A screen capture of this program is shown in Figure 2. Additional information is accessed via the program's pull-down menus "File" and "Help". Included in these menus are View/Print the configuration NOVO locations and data, a list of all commands that the unit will respond to, how to build a wire harness to connect to power supplies and a PC printer port and a description of NOVO locations and what is stored at each location. On the program screen you will see some limited

information about the unit. PLL Lock status is also shown; it is updated each time the "Update Info" check box is selected. Commands may be sent to and received from the unit. The unit can also be stepped up and down in frequency using the "Step Up" and "Step Down" buttons, the frequency will increment and decrement based on the frequency shown in the step size box. This number can be changed to any valid step size within the frequency range limits of the unit. The current frequency setting is also shown. The program can be used to connect to multiple units; all units that are connected to the PC's USB ports will show up in the pull down list in the "Choose Unit #" box. If units are added after the program has been initiated or the MLSP/ML5G(s) were powered down for a time, press the "Refresh" button to update the list. A sweep mode feature is included to allow the unit to sweep (Step and Dwell) at each frequency based on the step size and dwell time text boxes. Start and Stop frequency can also be adjusted for a narrower range, if needed. Four sweep modes are selectable; Auto = continuous sweep across the start/stop range retraces from stop frequency and repeats. Single = one single sweep from start to stop. Manual = unit will take one step up or down from the current frequency when the step up/down keys are pressed. Frequency List mode = frequency sweep based on a user generated list of frequencies. To configure this mode, click the Edit List button and input one frequency per line (In MHz, i.e. 2450.125) in the text editor and save/exit. The file is created and named for the serial number of the unit. Make sure the List Mode is selected and choose your desired sweep mode, then press Run. The unit will step the frequency based on your list of frequencies and the dwell time selected. Frequencies can be increasing, decreasing or random. Multiple versions of the program can be executed to sweep or communicate with more than one unit at a time.

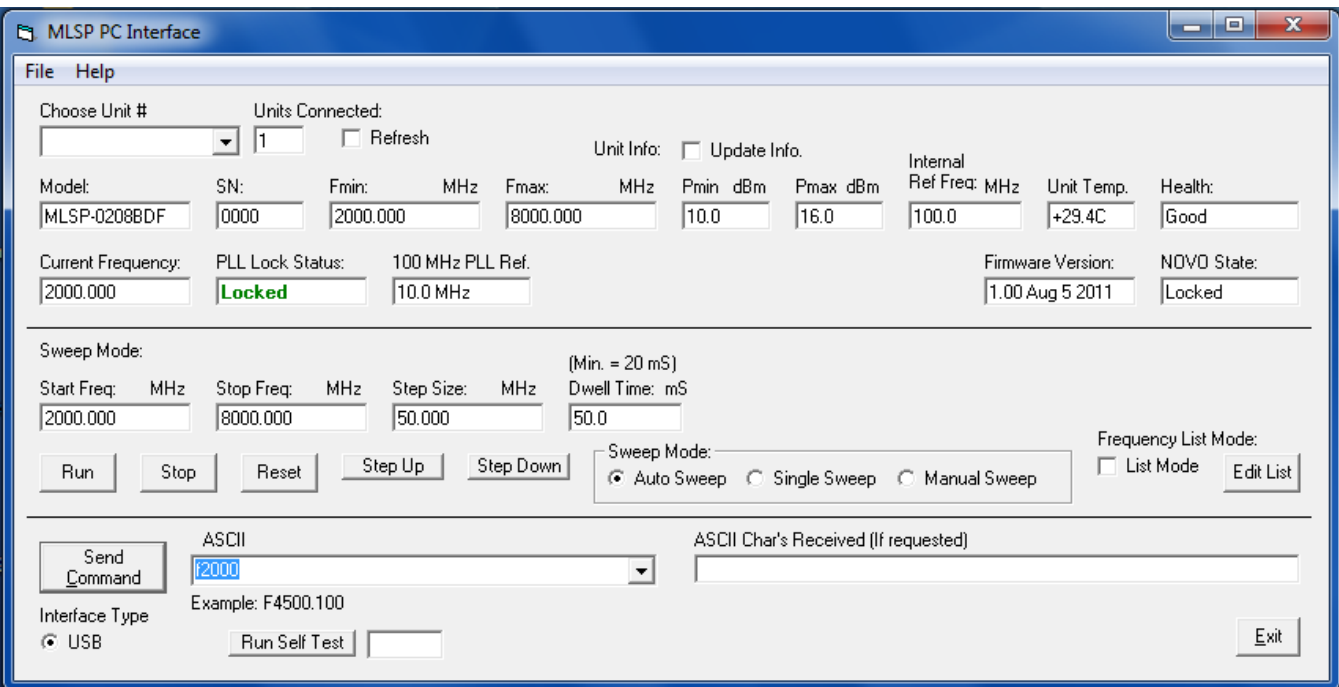

Figure 2

# **5.3 USB HID PC Interface example C# source code**

Included in the installed support files folder is an example of a simple USB HID interface program written in C#. The project file and source code were written using Microsoft Visual Studio Express 2010, C Sharp. Visual Studio Express 2010, C Sharp can be downloaded for free at http://www.microsoft.com/visualstudio/en-us/products/2010 editions/visual-csharp-express. After you register this free version of the programming environment, you can create and edit C# programs.

This source code will allow you to get started integrating the MLSP/ML5G USB communication into your own C programs. The example program is a simple interface in which you can send and receive ASCII characters. The interface tests for a connection to the MLSP/ML5G synthesizer by looking for a return string indentifying the MLSP/ML5G unit after searching through all attached USB devices.

An executable version of the program is located on the CD in the directory - \MLSP USB HID PC Interface C# Example\bin\x86\Release\. The file name is – MLSP USB HID PC Interface C Example.exe. A screen shot of the interface is shown in figure 3.

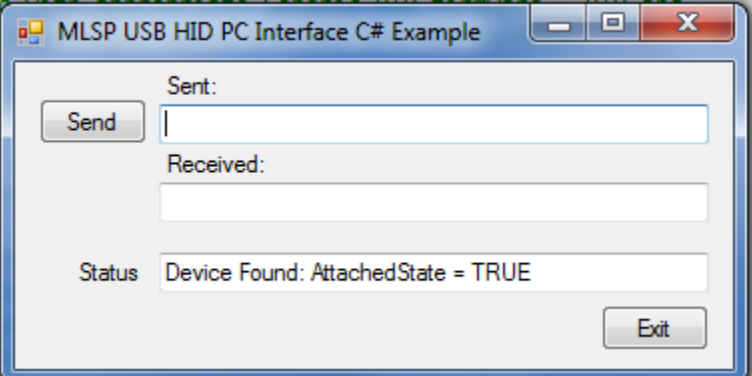

Figure 3

# **6.0 Serial interface**

The MLSP/ML5G can be programmed using a 5-wire serial bus. The timing diagram is shown in Figure 4. The Five control lines are as follows:

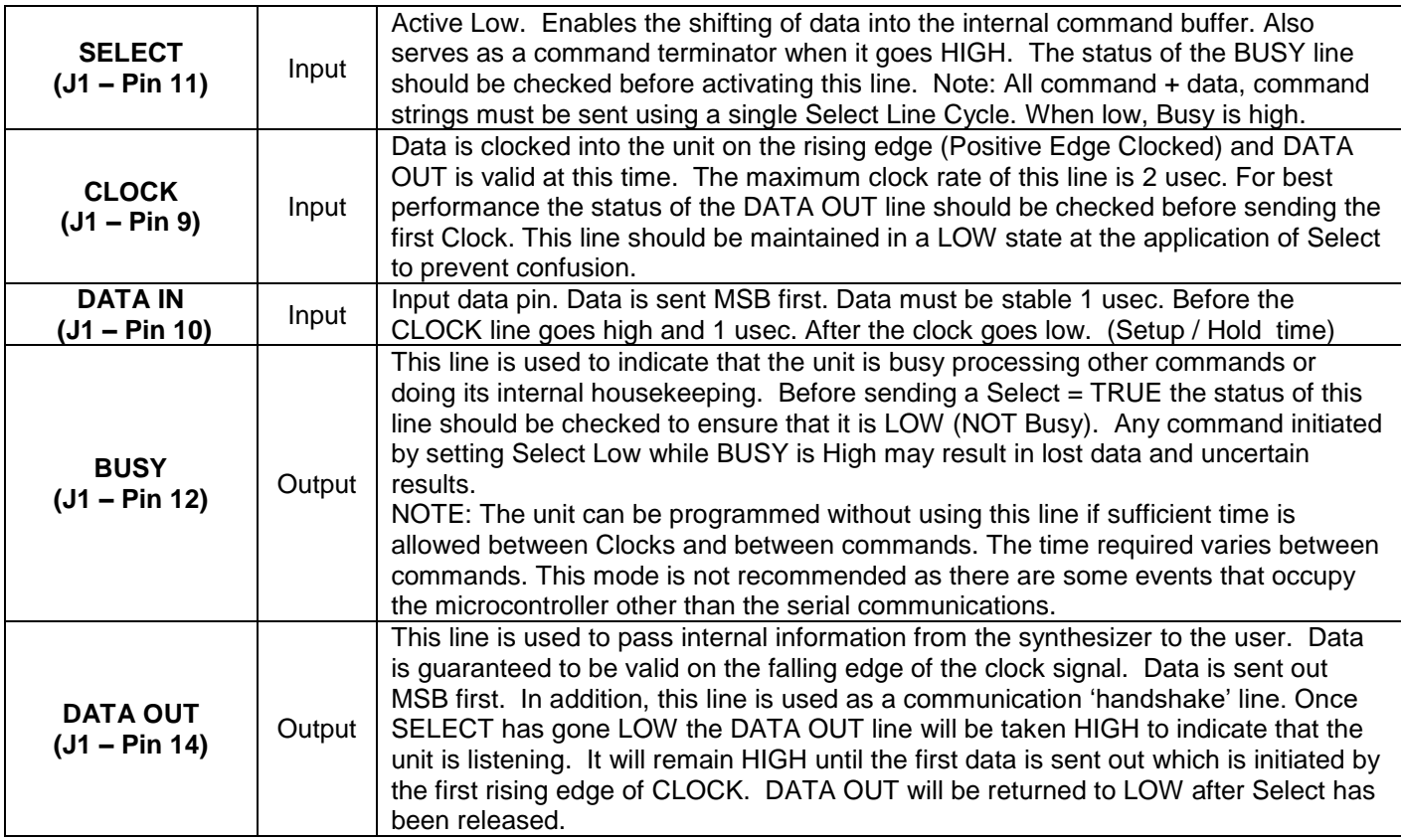

For the following information, please reference the above documentation regarding Busy and Data out.

Recommended send data sequence: The format is one select per command string. The string length is variable up to 16 ASCII characters. A decimal point is required for resolution less than 1.0 MHz. The unit will accept a frequency command with a resolution of 1.0 Hz, and it will try to get as close to the frequency requested as it can, typically <= 10.0 Hz accuracy. So the command to set the frequency F8000.1 would be sent as follows: Set select low, clock out 01000110 00111000 00110000 00110000 00110000 00101110 00110001 (Ignore spaces, only used to single out each ASCII char), then set select high. The unit should go to 8000.1 MHz. When select goes high, this tells the unit that the user is done and to start interpreting the command. If the command is not understood, the unit will do nothing.

Recommended read data sequence: The returned data is variable in length; however it is recommended that the full 16 bytes of data be read to clear the buffer. Set select low, send the desired read command and set select high. The unit interprets the command and places the requested data in its buffer. Then set select low and clock out 16 ASCII nulls while clocking in the data, then set select high. Example: To read the units internal temperature, set select low and send ASCII T (01010100), set select high. Set select low and send 16 00000000 while reading the data line and clocking in bits. Set select high. The information should be similar to +25.0C, in ASCII. All of the memory locations in the unit can be read in this manner, using the R command.

In addition to the lines above there is a unit status line, LOCK ALARM status (J1- Pin 13), which is a static line. This TTL output (High = Locked) indicates the overall health of the unit  $$ specifically, that all of the internal phase locked loops are locked.

The MLSP/ML5G serial interface lines operate on internal 3.3V logic of a PIC microcontroller; this should allow the unit to communicate in systems operating with 2.5V, 3.3V and 5.0V serial control lines.

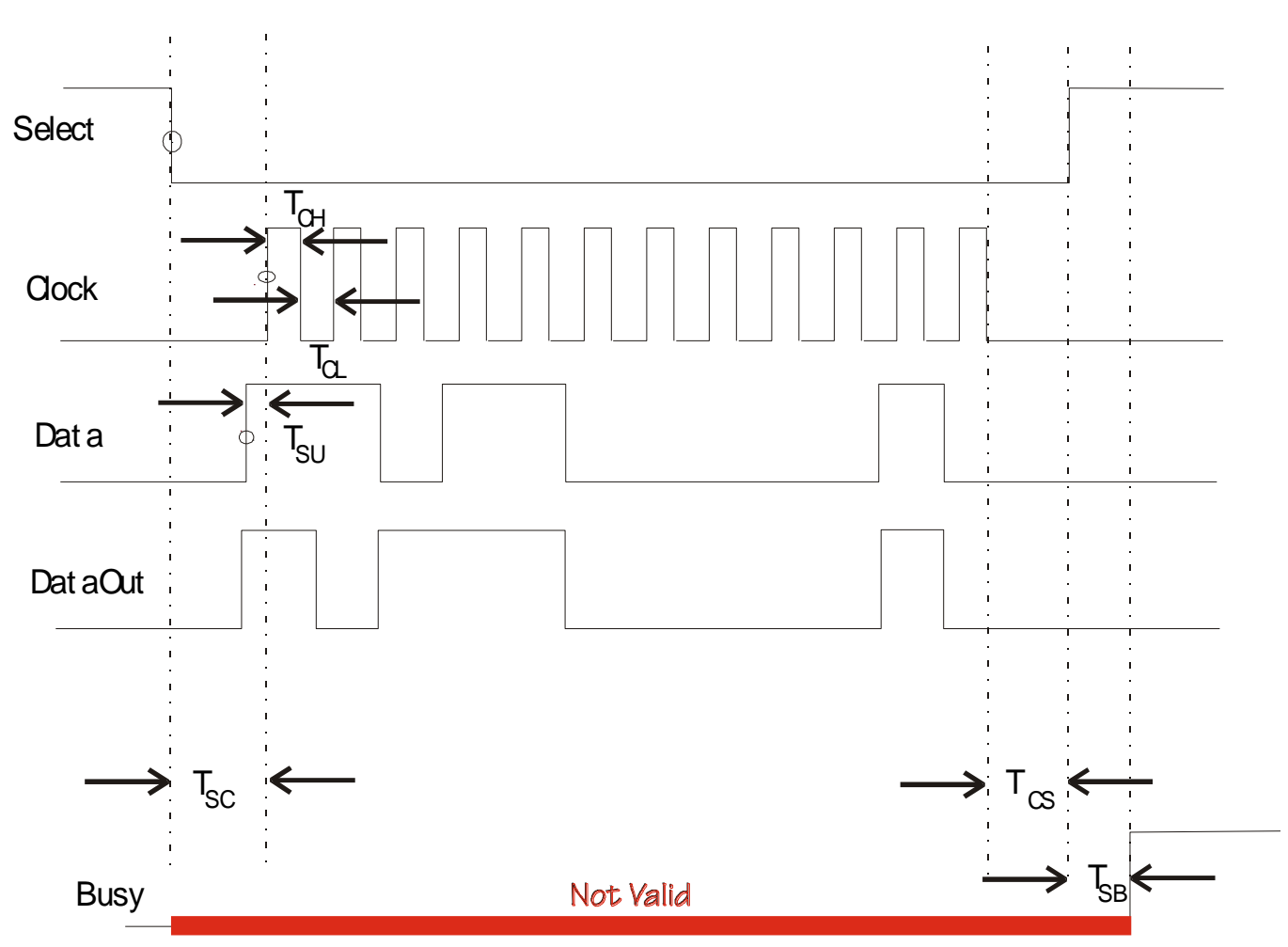

#### **6.1 Serial interface timing diagram:**

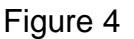

Tsc > 2 usec select low before first clock

Tcs > 2 usec clock low before chip select high

Tsu > 2 usec data stable before rising edge of clock

Tch > 2 usec minimum clock high time

Tcl > 2 usec minimum clock low time

Tsb > 10 usec (time to wait before sampling 'BUSY')

Data/Clock Setup time = >1 usec. Data/Clock Hold time  $=$  Tch  $+$  1 usec.

# **7.0 Communication syntax**

The following table describes the commands that the MLSP/ML5G supports. This is a custom syntax created by Micro Lambda Wireless, Inc. All commands are sent and received in ASCII format. The commands are NOT case sensitive. These commands can be used with all forms of communication (USB and Serial).

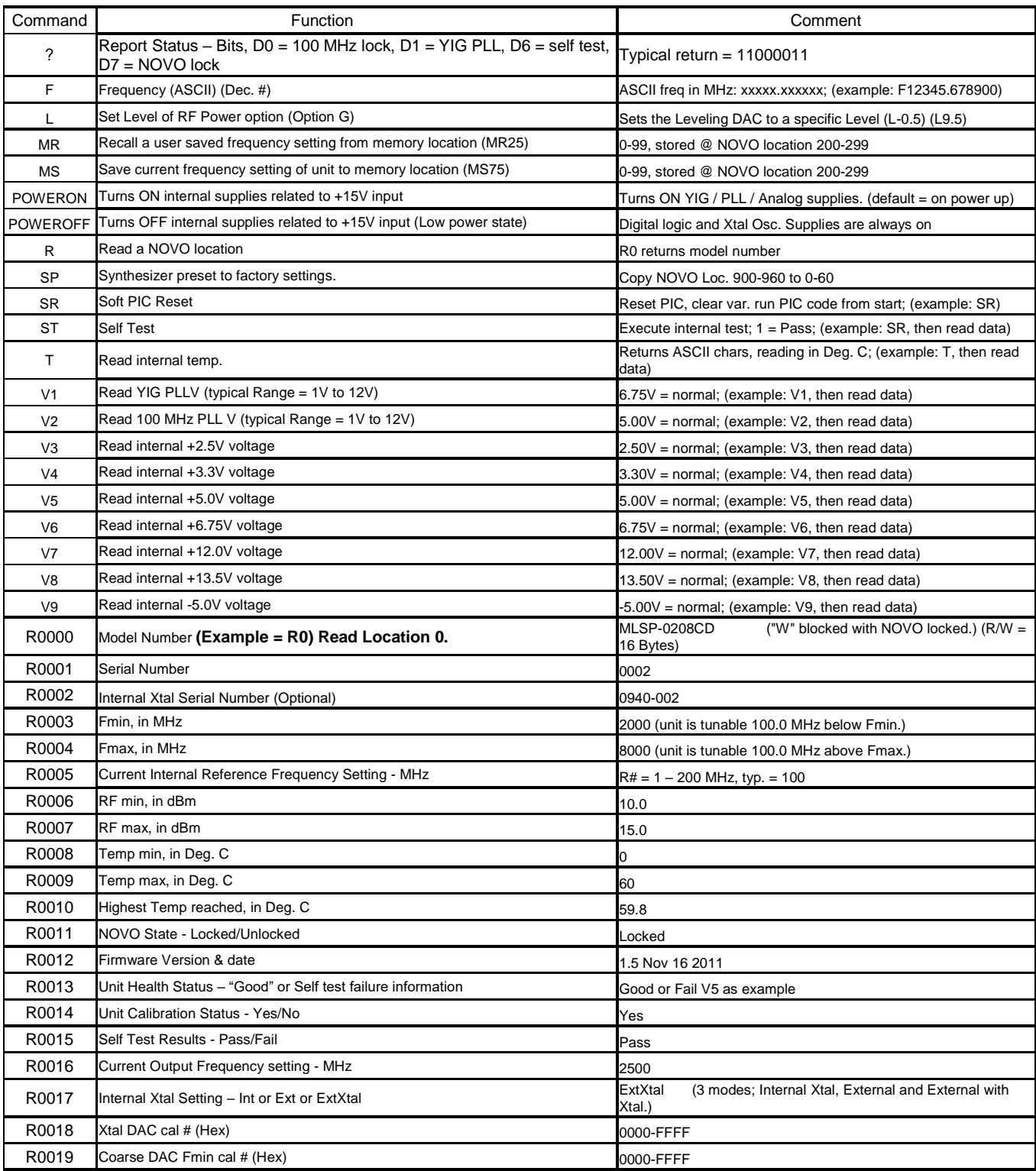

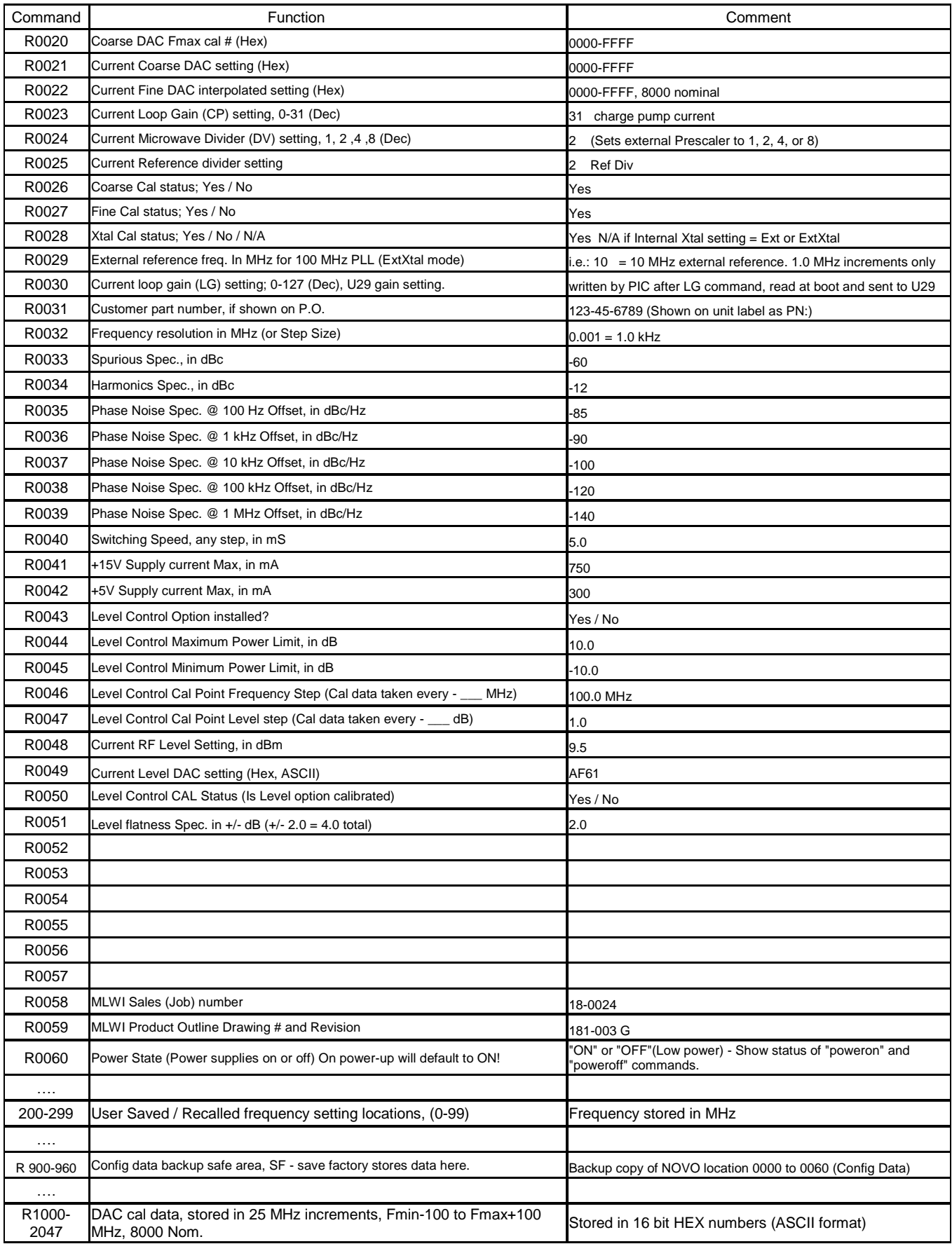

# **8.0 Hardware installation information**

The unit may be installed into a system using four #4-40 X 1.25" long flat head screws, inserted from the top, in the 4 corner mounting holes. Alternately, four #8-32 X 0.5" screws can be attached from the bottom side through the mounting surface, in the 4 corner mounting holes. The Molex connector (J1) and the mating connector information are shown in the drawing numbers 181-001 and 181-002 in this document. The USB connector is the standard Mini-B style.

# **9.0 Technical Support**

For Technical support please contact:

Micro Lambda Wireless, Inc. 46515 Landing Pkwy. Fremont, CA 94538 Ph: (510) 770-9221 Fax: (510) 770-9213

Email: sales@microlambdawireless.com

You can visit our website at [http://www.microlambdawireless.com](http://www.microlambdawireless.com/) for updated information, specifications and downloads.

# **10.0 Warranty**

Seller warrants for a period of twelve (12) months from the date of original shipment that the products will be free from defects in material and workmanship and design (if of Micro Lambda Wireless, Inc. design) and will be in conformity with applicable specifications and drawings and all other contractual requirements. However, this warranty shall not apply to any product which that has been subjected to misuse, misapplication, accident, improper installation, neglect, unauthorized repair, alteration, adjustment, inundation or fire. See the complete warranty and return policy document number 201-005 Rev- at our website at [http://www.microlambdawireless.com.](http://www.microlambdawireless.com/)